## **Set Adobe Acrobat as your default PDF reader on MacOS**

Select any PDF document that you have downloaded or created then right click or control + click on the PDF to bring up the menu.

Highlight and select Get Info

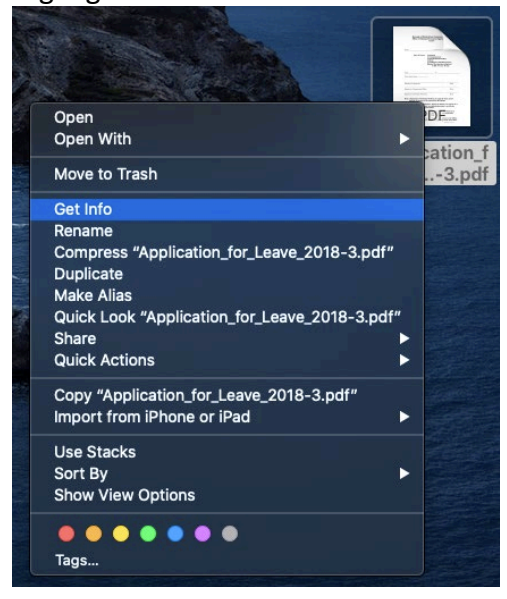

A new window will pop up on the left side of your screen displaying information about the file. Here you will select the Open with tab and expand it.

![](_page_0_Picture_5.jpeg)

On the Open with tap click the selection box to bring up a list of applications.<br>  $\bullet$  Finder File Edit View Go Window

![](_page_1_Picture_1.jpeg)

From the drop down list select the Adobe Acrobat program that you have installed.

![](_page_1_Picture_3.jpeg)

Once Adobe Acrobat has been selected click on the change all button. This will allow Acrobat to open all PDF documents on the computer going forward.

![](_page_2_Picture_1.jpeg)

A confirmation box will open up to confirm the changes. Click on continue.

![](_page_2_Picture_3.jpeg)

Adobe Acrobat has now been set as your default PDF reader on your Mac.